#### **BAB IV**

### **IMPLEMENTASI DAN PENGUJIAN**

#### **4.1 Implementasi Perangkat Lunak**

Pada implementasi perangkat lunak, sistem yang telah dirancang sebelumnya dioperasikan dan dinilai apakah sistem tersebut dapat berjalan dengan semestinya. Adapun bentuk dari implementasi dari sistem informasi Penilaian Tugas akhir ini dapat dilihat pada penjelasan dibawah ini:

### **4.1.1 Halaman Admin**

Berikut ini merupakan hasil screenshot tampilan dari halaman user admin Sistem Informasi Penilaian Tugas Akhir.

### **a. Halaman login**

Pada halaman login, terdapat dua field input nip dan password. Admin harus memasukkan nip dan password untuk dapat masuk ke dalam sistem. Di bawah ini merupakan gambar halaman login admin. Tampilan dari halaman login dapat dilihat pada Gambar 4.1.

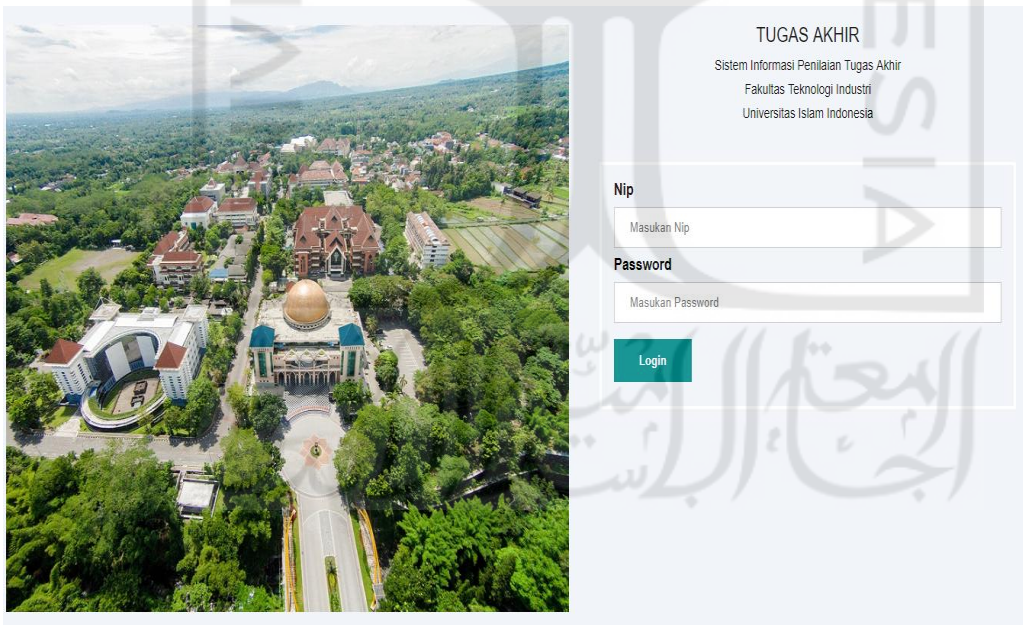

Gambar 4. 1 Tampilan Halaman Login

### **b. Halaman Beranda**

Pada halaman beranda admin, terdapat informasi yang meliputi nama admin dan nip admin. Tampilan halaman beranda dapat dilihat pada Gambar 4.2

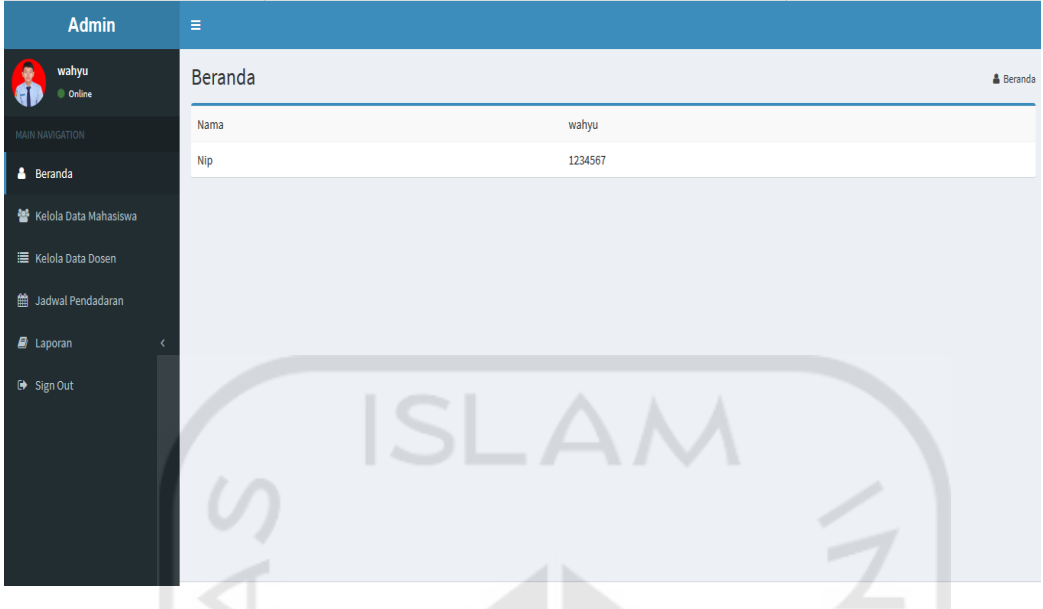

Gambar 4. 2 Tampilan Halaman Beranda

# **c. Halaman Kelola data mahasiswa**

Pada halaman kelola data mahasiswa terdapat informasi mengenai data dari seluruh mahasiswa yang berada di jurusan informatika yang akan melakukan ujian pendadaran. Admin dapat melakukan *upload* data mahasiswa kedalam *database, download* data mahasiswa yang berguna untuk berita acara, menambahkan data mahasiswa baru, mengubah data mahasisa dan menghapus data mahasiswa. Tampilan halaman kelola data mahasiswa dapat dilihat pada gambar 4.3

| <b>Admin</b>               | Ξ                       |                           |                      |                              |                     |                                                                                       |                                                                                               |
|----------------------------|-------------------------|---------------------------|----------------------|------------------------------|---------------------|---------------------------------------------------------------------------------------|-----------------------------------------------------------------------------------------------|
| wahyu<br>Online            |                         | Kelola Data Mahasiswa     |                      |                              |                     |                                                                                       | 營 Kelola Data Mahasiswa                                                                       |
| <b>MAIN NAVIGATION</b>     |                         |                           |                      |                              |                     |                                                                                       |                                                                                               |
| <b>&amp;</b> Beranda       |                         |                           |                      |                              |                     |                                                                                       | + Tambah Mahasiswa                                                                            |
| Kelola Data Mahasiswa      | <b>Import Mahasiswa</b> |                           |                      |                              |                     |                                                                                       |                                                                                               |
| <b>E</b> Kelola Data Dosen | L Upload                | Browse No file selected.  |                      |                              |                     |                                                                                       |                                                                                               |
| ■ Jadwal Pendadaran        | Show 10                 | <br>$\backsim$<br>entries | 66                   |                              |                     | Search:                                                                               |                                                                                               |
| $\blacksquare$ Laporan     |                         |                           |                      |                              |                     |                                                                                       |                                                                                               |
| G Sign Out                 | <b>NIM</b>              | lî<br><b>Nama</b>         | Judul                | <b>Tanggal</b><br>Pendadaran | <b>Bidang Minat</b> | lt<br><b>Dosen Penguji</b>                                                            | <b>It</b><br><b>Aksi</b>                                                                      |
|                            | 14523222                | jaka                      | sistem informasi     | Senin, 13 Mei<br>2019        | Multimedia          | - handi angga<br>- wahyu fahrozi                                                      | <b>L</b> download<br>$\ensuremath{\mathsf{I} \!\!\mathcal{R}}$ Edit<br><b><i>ff</i></b> hapus |
|                            | 91238909                | muhammad zikir            | sistem kenaikan gaji | Senin, 13 Mei<br>2019        | Sistem Informasi    | - Handi Angga<br>Widjadja<br>- Rahadian<br>Kurniawan, S.Kom.,<br>M.Kom.<br>- budianto | <b>L</b> download<br>$\mathbb Z$ Edit<br>thapus                                               |

Gambar 4. 3 Tampilan Halaman Kelola Data Mahasiswa

#### **d. Halaman tambah mahasiswa**

Pada halaman tambah mahasiswa, admin dapat memulai proses pendaftaran ujian pendadaran mahasiswa dengan mengklik tombol tambah mahasiswa yang ada pada halaman kelola data mahasiswa. Kemudian sistem akan menampilkan form untuk mengisi data mahasiswa yang diminta. Form yang diisi meliputi, nim, nama, judul, nomor hp, email, dosen pembimbing 1, dosen pembimbing 2, minat, dosen penguji (ketua), dosen penguji, tanggal pendadaran, masukan data mahasiswa dan masukan poto mahasiswa. Tampilan halaman tambah mahasiswa dapat dilihat pada Gambar 4.4

| <b>Admin</b>               | $\equiv$                  |                                                           |
|----------------------------|---------------------------|-----------------------------------------------------------|
| wahyu                      | <b>Tambah Mahasiswa</b>   | <b>M</b> Kelola Data Mahasiswa<br><b>Tambah Mahasiswa</b> |
| © Online                   | Pencarian: Nama Mahasiswa |                                                           |
| MAIN NAVIGATION            | <b>NIM</b>                |                                                           |
| <b>A</b> Beranda           | Nim.                      |                                                           |
| Kelola Data Mahasiswa      | Nama                      |                                                           |
| <b>E</b> Kelola Data Dosen | Nama                      |                                                           |
| ttm Jadwal Pendadaran      | Judul<br>Judul            |                                                           |
| <b>R</b> Laporan           | Nomor Hp                  |                                                           |
| G Sign Out                 | Nomor Hp                  |                                                           |
|                            | Email                     |                                                           |
|                            | Email                     |                                                           |
|                            | <b>Dosen Pembimbing 1</b> |                                                           |
|                            | Dosen Pembimbing 1        |                                                           |
|                            | Dosen Pembimbing 2*       |                                                           |
|                            | Dosen Pembimbing 2        | $\mathcal{L}$                                             |

Gambar 4. 4 Tampilan Halaman Tambah Mahasiswa

# **e. Halaman Kelola dosen**

Pada halaman kelola data mahasiswa terdapat informasi mengenai data dari seluruh mahasiswa yang berada di jurusan informatika yang akan melakukan ujian pendadaran. Admin dapat menambahkan data dosen baru, mengubah data dosen dan menghapus data dosen. Tampilan halaman kelola data dosen dapat dilihat pada gambar 4.5

| <b>Admin</b>                                | $\equiv$              |                                          |                              |                                                                  |    |                                                                         |
|---------------------------------------------|-----------------------|------------------------------------------|------------------------------|------------------------------------------------------------------|----|-------------------------------------------------------------------------|
| wahyu<br>C Online<br><b>MAIN NAVIGATION</b> | Kelola Data Dosen     |                                          |                              |                                                                  |    | <b>E Kelola Data Dosen</b>                                              |
| <b>A</b> Beranda<br>警 Kelola Data Mahasiswa | Show<br>entries<br>10 | 44                                       |                              | Search:                                                          |    | + Tambah Dosen                                                          |
| <b>E</b> Kelola Data Dosen                  | <b>NIP</b>            | <b>Nama</b>                              | <b>Email</b>                 | <b>Bidang Minat</b>                                              | ĪŤ | <b>Aksi</b><br>$\mathbf{I}$                                             |
| ttm Jadwal Pendadaran<br>$\Box$ Laporan     | 14523242              | Handi Angga Widjadja                     | handianggawidjadja@gmail.com | - Rekayasa Perangkat Lunak<br>- Sistem Informasi                 |    | $\ensuremath{\mathsf{I}\!\mathscr{B}}$ Edit<br><b>III</b> Hapus         |
| □ Sign Out                                  | 985240101             | Dr. Raden Teduh Dirgahayu S.T., M.Sc.    | teduh@uii.ac.id              | - Multimedia<br>- Rekayasa Perangkat Lunak<br>- Sistem Informasi |    | $\ensuremath{\mathsf{I}\!\mathscr{B}}$ Edit<br>$\hat{\mathbf{u}}$ Hapus |
|                                             | 055230503             | Hendrik S.T., M.Eng.                     | hendrik@uii.ac.id            | - Multimedia<br>- Rekayasa Perangkat Lunak<br>- Sistem Informasi |    | $\ensuremath{\mathsf{I}\!\mathsf{Z}}$ Edit<br><b>T</b> Hapus            |
|                                             | 085230103             | DHOMAS HATTA FUDHOLI S.T., M.Eng., Ph.D. | dhomas@uii.ac.id             | - Multimedia<br>- Rekayasa Perangkat Lunak<br>- Sistem Informasi |    | $\ensuremath{\mathsf{I}\!\mathscr{B}}$ Edit<br><b>O</b> Hapus           |
|                                             | 985240102             | Izzati Muhimmah S.T., M.Sc., Ph.D.       | IzzatiMuhimmah@gmail.com     | - Informatika Medis<br>- Informatika Teori dan Sistem<br>Cerdas  |    | $\ensuremath{\mathsf{I}\!\mathscr{B}}$ Edit<br><b>O</b> Hapus           |

Gambar 4. 5 Tampilan Halaman Kelola Dosen

#### **f. Halaman Tambah Dosen**

Pada halaman tambah dosen, admin dapat memulai proses pendaftaran dosen dengan mengklik tombol tambah dosen yang ada pada halaman kelola data dosen. Kemudian sistem akan menampilkan form untuk mengisi data dosen yang diminta. Form yang diisi meliputi, nip, nama, konsentrasi, email, konsentrasi dan upload gambar. Tampilan halaman tambah mahasiswa dapat dilihat pada Gambar 4.6

| <b>Admin</b>                   | $\equiv$                                                                                          |                                                  |
|--------------------------------|---------------------------------------------------------------------------------------------------|--------------------------------------------------|
| <b>A</b><br>wahyu<br>© Online  | <b>Tambah Dosen</b>                                                                               | <b>EXECUTE:</b> Kelola Data Dosen > Tambah Dosen |
| MAIN NAVIGATION                | <b>NIP</b>                                                                                        |                                                  |
| <b>&amp;</b> Beranda           | 1234567<br>___                                                                                    | $\frac{\bullet}{2}$                              |
| <b>警</b> Kelola Data Mahasiswa | <b>Nama</b><br>Nama                                                                               |                                                  |
| <b>E</b> Kelola Data Dosen     | Password                                                                                          |                                                  |
| <sup>前</sup> Jadwal Pendadaran |                                                                                                   |                                                  |
| $\blacksquare$ Laporan         | Email                                                                                             |                                                  |
| <b>■</b> Sign Out              | Email<br>Konsentrasi<br>Konsentrasi<br><b>Upload Gambar</b><br>Browse No file selected.<br>Submit |                                                  |

Gambar 4. 6 Tampilan Halaman Tambah Dosen

# **g. Halaman Laporan**

Pada halaman laporan, berisi semua data penilaian yang telah selesai dilakukan pada periode yang tersedia. Pada halaman laporan terdapat informasi tanggal pendadaran, hasil akhir dan tombol *export* yang berguna untuk mencetak informasi yang terdapat pada halaman. Tampilan halaman laporan terdapat pada Gambar 4.7

| <b>Admin</b>                     | $\equiv$        |                 |                                  |                      |                                 |
|----------------------------------|-----------------|-----------------|----------------------------------|----------------------|---------------------------------|
| wahyu<br>C Online                | Laporan         |                 |                                  |                      | <b>B</b> Laporan                |
| <b>MAIN NAVIGATION</b>           |                 |                 | Laporan                          |                      |                                 |
| & Beranda                        |                 |                 | Mei<br><b>Periode</b><br>2019    |                      |                                 |
| % Kelola Data Mahasiswa          |                 |                 |                                  |                      | Nilai:<br>$\backsim$<br>Semua   |
| <b>E</b> Kelola Data Dosen       | <b>R</b> Export |                 |                                  | e                    | Submit <sup>O</sup>             |
| <b>第 Jadwal Pendadaran</b>       | Show<br>10      | $\vee$ entries  |                                  |                      | Search:                         |
| <b>D</b> Laporan<br>$\checkmark$ | <b>NIM</b>      | It.<br>Nama     | ŢŢ.<br><b>Tanggal Pendadaran</b> | It.<br>Judul         | <b>It</b><br><b>LT</b><br>Hasil |
| Laporan Penliaian                | 12312415        | wahyu frayudi   | Senin, 13 Mei 2019               | informatika medis    | <b>Tidak Lulu</b>               |
| M Grafik                         | 12312415        | wahyu frayudi   | Senin, 13 Mei 2019               | informatika medis    |                                 |
| □ Sign Out                       | 12312415        | wahyu frayudi   | Senin, 13 Mei 2019               | informatika medis    | A                               |
|                                  | 12312415        | wahyu frayudi   | Senin, 13 Mei 2019               | informatika medis    |                                 |
|                                  | 12312415        | wahyu frayudi   | Senin, 13 Mei 2019               | informatika medis    |                                 |
|                                  | 91238909        | muhammad zikir  | Senin, 13 Mei 2019               | sistem kenaikan gaji |                                 |
|                                  | 14523222        | jaka            | Senin, 13 Mei 2019               | sistem informasi     |                                 |
|                                  | 8823421         | wahyu fitriawan | Minggu, 12 Mei 2019              | multimedia           |                                 |

Gambar 4. 7 Tampilan Halaman Laporan

#### **h. Halaman Grafik**

Pada halaman grafik, terdapat *pie chart* yang berisi informasi nilai mahasiswa yang sudah melakukan ujian pendadaran, informasi yang ditampikan berdasarkan periode yang tersedia. Tampilan halaman laporan terdapat pada Gambar 4.8

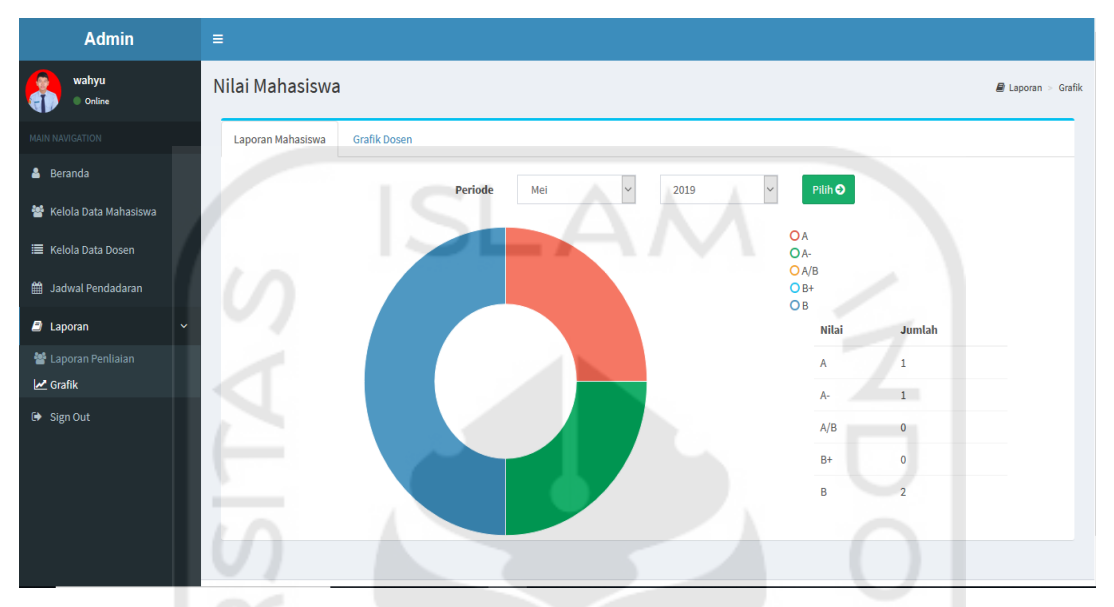

Gambar 4. 8 Tampilan Halaman Grafik

### **i. Halaman Jadwal Pendadaran**

Pada halaman jadwal pendadaran terdapat daftar mahasiswa yang akan melaksanakan ujian tesis, terdapat tombol *edit* untuk mengubah jadwal pendadaran apabila terjadi perubahan dan hapus. Tampilan halaman jadwal pendadaran terdapat pada Gambar 4.9

| <b>Admin</b>               | Ξ                |                   |                         |                                 |     |         |                                    |                                                                         |                                                                 |
|----------------------------|------------------|-------------------|-------------------------|---------------------------------|-----|---------|------------------------------------|-------------------------------------------------------------------------|-----------------------------------------------------------------|
| wahyu<br>Online            |                  | Jadwal Pendadaran |                         |                                 |     |         |                                    |                                                                         | <b>当 Jadwal Pendadaran</b>                                      |
| <b>MAIN NAVIGATION</b>     |                  |                   |                         |                                 |     |         |                                    |                                                                         |                                                                 |
| <b>&amp;</b> Beranda       | Show 10          | $\vee$ entries    |                         |                                 |     |         | Search:                            |                                                                         |                                                                 |
| Kelola Data Mahasiswa      | <b>NIM</b><br>lî | <b>Nama</b>       | Judul                   | <b>Tanggal</b><br>Pendadaran Lî | Jam | Ruangan | <b>Bidang</b><br><b>Minat</b><br>n | <b>Dosen</b><br>1î<br>Penguji                                           | 1î<br>Aksi                                                      |
| <b>E</b> Kelola Data Dosen | 14523222         | jaka              | sistem informasi        | Senin, 13 Mei                   |     | ε       | Multimedia                         | - handi angga                                                           | $\ensuremath{\mathsf{IZ}}$ Edit                                 |
| <b>M</b> Jadwal Pendadaran |                  |                   |                         | 2019                            |     |         |                                    | - wahyu<br>fahrozi                                                      | <b>f</b> Hapus                                                  |
| $\Box$ Laporan             | 91238909<br>ċ    | muhammad<br>zikir | sistem kenaikan<br>gaji | Senin, 13 Mei<br>2019           |     |         | <b>Sistem</b><br>Informasi         | - Handi<br>Angga                                                        | $\ensuremath{\mathsf{I} \!\!\mathcal{C}}$ Edit                  |
| G Sign Out                 |                  |                   |                         |                                 |     |         |                                    | Widjadja<br>- Rahadian<br>Kurniawan,<br>S.Kom.,<br>M.Kom.<br>- budianto | $\hat{u}$ Hapus                                                 |
|                            | 12312415         | wahyu<br>frayudi  | informatika<br>medis    | Senin, 13 Mei<br>2019           |     |         | <b>Sistem</b><br>Informasi         | - Handi<br>Angga<br>Widjadja<br>- muhammad<br>luthfi                    | $\ensuremath{\mathsf{I} \!\mathcal{C}}$ Edit<br>$\hat{u}$ Hapus |

Gambar 4. 9 Tampilan Halaman Jadwal Pendadaran

## **4.1.2 Halaman Dosen**

Berikut ini merupakan hasil *screenshot* tampilan dari halaman dosen Sitem Informasi Penilaian tugas akhir.

## **a. Halaman Login**

Pada halaman login, terdapat dua *field input* nip dan password. Dosen harus memasukkan nip dan password untuk dapat masuk kedalam sistem. Tampilan halaman login terdapat pada Gambar 4.10

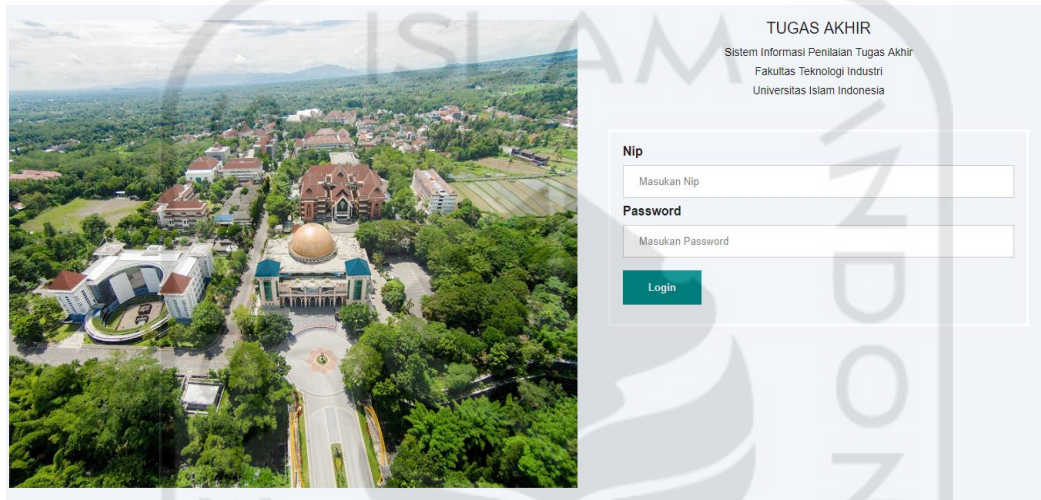

Gambar 4. 10 Tampilan Halaman Login

## **b. Halaman Beranda**

Pada halaman beranda dosen, terdapat informasi mengenai mahasiwa yang akan diuji oleh dosen yang bersangkutan. Tampilan halaman beranda dosen terdapat pada Gambar 4.11

| <b>Dosen</b>                 | $\bullet$<br>$\equiv$                                                                                                    | Handi Angga Widjadja             |
|------------------------------|----------------------------------------------------------------------------------------------------|----------------------------------|
| <b>Handi Angga</b><br>Online | Mahasiswa yang Akan diuji<br>w                                                                                                    | & Beranda                        |
| MAIN NAVIGATION              | $\vee$ entries<br>Search:<br>Show<br>10 <sub>10</sub>                                                                                                    |                                  |
| <b>&amp;</b> Beranda         | <b>Bidang</b><br><b>Nilai</b><br><b>Tanggal</b><br>Jî<br>$\pm 11$<br>1È<br>Pendadaran<br><b>Status</b><br><b>It</b><br>Nim<br><b>AKhir</b><br>Judul<br>Minat<br><b>Nama</b><br><b>Jam</b><br><b>Ruangan</b><br>$\mathcal{L}_{\mathcal{C}}$ | $\mathbf{H}$<br>1î.<br>Aksi      |
| 警 Mahasiswa<br>→ Sign Out    | informatika<br>Senin, 13 Mei<br>12312415<br>Jam<br>Ruangan<br><b>Status</b><br>wahyu<br><b>Sistem</b><br>frayudi<br>2019<br>medis<br>Informasi                                                                                             | Sudah Dinilai                    |
|                              | muhammad<br><b>Status</b><br>91238909<br>sistem<br>Senin, 13 Mei<br>Sistem<br>Jam<br><b>Ruangan</b><br>zikir<br>Informasi<br>kenaikan gaji<br>2019                                                                                         | Belum dinilai                    |
|                              | Showing 1 to 2 of 2 entries                                                                                                    | Next<br>Previous<br>$\mathbf{1}$ |
|                              |                                                                                                    |                                  |
|                              |                                                                                                    |                                  |
|                              |                                                                                                    |                                  |
|                              |                                                                                                    |                                  |

Gambar 4. 11 Tampilan Halaman Beranda

#### **c. Halaman Mahasiswa**

Pada halaman mahasiswa terdapat daftar yang sudah dinilai dan yang belum dinilai. Pada halaman ini terdapat tiga tombol yaitu nilai, penilaian. Tampilan halaman mahasiswa terdapat pada Gambar 4.12

| <b>Dosen</b>           | Ξ                                                                                                    | Handi Angga Widjadja                                        |
|------------------------|----------------------------------------------------------------------------------------------------|-------------------------------------------------------------|
| Handi Angga<br>Online  | Mahasiswa yang Sudah diuji                                                                                                    | 營 Mahasiswa                                                 |
| <b>MAIN NAVIGATION</b> |                                                                                                    |                                                             |
| <b>&amp;</b> Beranda   | $\vee$ entries<br>Show<br>10                                                                                                    | Search:                                                     |
| Mahasiswa              | <b>Bidang</b><br><b>Tanggal</b><br><b>It</b><br>1t<br>止<br>T.<br>Judul<br>Pendadaran<br>lî<br><b>Minat</b><br><b>Nim</b><br>Ŀî<br>Jam<br><b>Ruangan</b><br><b>Status</b><br><b>Nama</b> | <b>Nilai</b><br>圹<br><b>Jî</b><br><b>AKhir</b><br>廿<br>Aksi |
| Sign Out               | muhammad<br>sistem<br>Senin, 13 Mei<br><b>Status</b><br><b>Sistem</b><br>91238909<br>Jam<br><b>Ruangan</b><br>zikir<br>Informasi<br>kenaikan<br>2019<br>gaji                            | Sudah<br>nilai<br>dinilai<br><b>History Penilaian</b>       |
|                        | wahyu<br>informatika<br>12312415<br>Senin, 13 Mei<br><b>Status</b><br>Sistem<br>Jam<br>Ruangan<br>medis<br>2019<br>Informasi<br>frayudi                                                 | Sudah<br>nilai<br>Dinilai<br><b>History Penilaian</b>       |
|                        | Showing 1 to 2 of 2 entries                                                                                                    | Previous<br>Next<br>$\mathbf{1}$                            |
|                        |                                                                                                    |                                                             |

Gambar 4. 12 Tampilan Halaman Mahasiswa

### **d. Halaman Nilai**

Pada halaman nilai ini terdapat rubrik penilaian yang diisi oleh dosen dengan cara mengklik *radio button* yang bertujuan untuk memberikan penilaian terhadap mahasiswa yang sedang melakukan ujian pendadaran. Tampilan halaman nilai terdapat pada Gambar 4.13

| <b>Dosen</b>                        | $\equiv$                    |                                     |                                              | G.<br>Handi Angga Widjadja                    |
|-------------------------------------|-----------------------------|-------------------------------------|----------------------------------------------|-----------------------------------------------|
| <b>Handi Angga</b><br><b>Online</b> | Mahasiswa                   |                                     |                                              | 警 Mahasiswa > Nilai                           |
| <b>MAIN NAVIGATION</b>              | <b>Kriteria Evaluasi</b>    | <b>Tidak Memenuhi Standart</b>      | <b>Memenuhi Standart</b>                     | <b>Melampaui Standart</b>                     |
| <b>&amp;</b> Beranda                | <b>Kualitas Akademik</b>    | O Argumen tidak benar,              | ○ Argumen benar dan                          | ○ Argumen benar dan                           |
| Mahasiswa                           |                             | $\sim$<br>Rumusan masalah atau      | Rumusan masalah atau                         | Rumusan masalah atau                          |
| Sign Out                            |                             | O Tidak menunjukan pemahaman        | O Menunjukan pemahaman atas ranah            | O Menunjukan penguasaan atas                  |
|                                     |                             | ○ Tidak menujukkan pemahaman        | O Menunjukkan pemahaman atas<br>konsep/teori | O Menunjukkan penguasaan atas<br>konsep/teori |
|                                     |                             | ○ Metode penelitian tidak           | ○ Metode penelitian ielas                    | O Metode penelitian ielas                     |
|                                     | Kualitas artefak (opsional) | ○ Artefak tidak sesuai              | ○ Artefak sesuai dengan                      | ○ Artefak sesuai dengan                       |
|                                     |                             | ○ Artefak tidak diuji               | ○ Artefak sudah diuji                        | ○ Artefak diuji pada                          |
|                                     | Kontribusi ke disiplin ilmu | $\bigcap$ Kesimpulan tidak didukung | ○ Kesimpulan didukung data                   | ○ Kesimpulan didukung data                    |
|                                     |                             |                                     |                                              |                                               |

Gambar 4. 13 Tampilan Halaman Nilai

#### **e. Halaman Submit Nilai**

Pada halaman ini terdapat tiga kolom yang merupakan nama dan hasil nilai yang diberikan oleh dosen, selain itu juga terdapat informasi berupa nama mahasiswa, konsentrasi dan nilai akhir. Nilai akhir hanya bisa diupdate oleh dosen penguji (ketua). Tampilan halaman submit nilai terdapat pada gambar 4.14

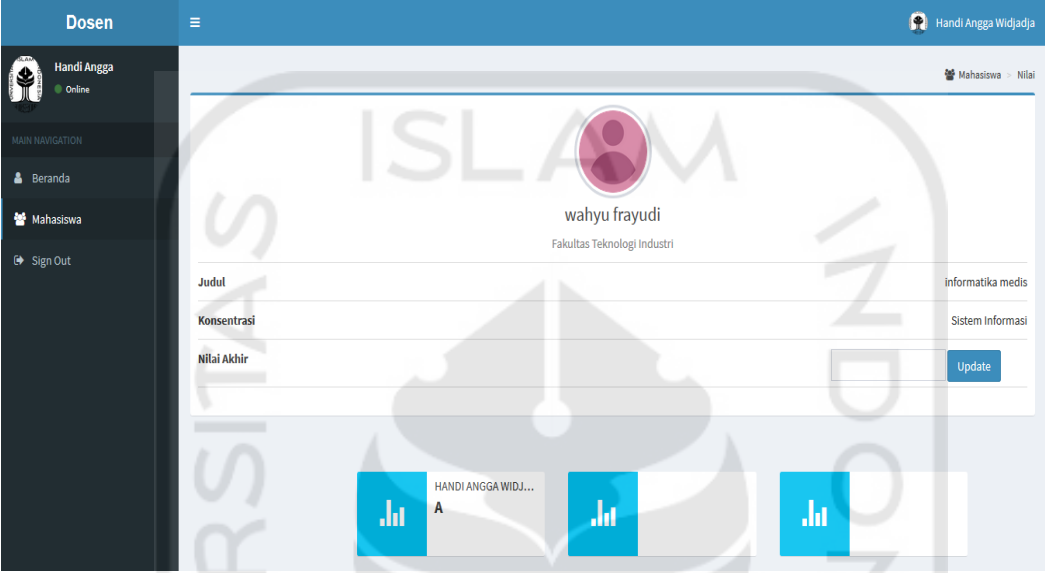

Gambar 4. 14 Tampilan Halaman Submit Nilai

# **f. Halaman** *History* **penilaian**

Pada halaman ini terdapat *record* poin apa saja yang telah dosen klik pada halaman nilai. Tampilan halaman penilaian terdapat pada Gambar 4.15

| <b>Dosen</b>           | Ξ                           |                                |                                            | G<br>Handi Angga Widjadja                   |
|------------------------|-----------------------------|--------------------------------|--------------------------------------------|---------------------------------------------|
| Handi Angga<br>Online  | Mahasiswa                   |                                |                                            | 營 Mahasiswa > Nilai                         |
| <b>MAIN NAVIGATION</b> | <b>Kriteria Evaluasi</b>    | <b>Tidak Memenuhi Standart</b> | <b>Memenuhi Standart</b>                   | <b>Melampaui Standart</b>                   |
| <b>&amp;</b> Beranda   | <b>Kualitas Akademik</b>    | Argumen tidak benar,           | Argumen benar dan                          | Argumen benar dan                           |
| Mahasiswa              |                             | Rumusan masalah atau           | Rumusan masalah atau                       | Rumusan masalah atau                        |
| $\rightarrow$ Sign Out |                             | Tidak menunjukan pemahaman     | Menunjukan pemahaman atas ranah            | Menunjukan penguasaan atas                  |
|                        |                             | Tidak menujukkan pemahaman     | Menunjukkan pemahaman atas<br>konsep/teori | Menunjukkan penguasaan atas<br>konsep/teori |
|                        |                             | ○ Metode penelitian tidak      | ○ Metode penelitian jelas                  | Metode penelitian jelas,                    |
|                        | Kualitas artefak (opsional) | Artefak tidak sesuai           | Artefak sesuai dengan                      | Artefak sesuai dengan                       |
|                        |                             | Artefak tidak diuji            | Artefak sudah diuji                        | Artefak diuji pada                          |
|                        | Kontribusi ke disiplin ilmu | Kesimpulan tidak didukung<br>Ω | ○ Kesimpulan didukung data                 | $^{\circ}$<br>Kesimpulan didukung data      |
|                        |                             |                                |                                            |                                             |

Gambar 4. 15 Tampilan Halaman *History* Penilaian

### **4.2 Pengujian Sistem**

Pengujian sistem bertujuan untuk mengetahui apakah sistem yang sudah dibuat dengan baik dan sesuai dengan perancangan yang sudah dilakukan sebelumnya. Pada penelitian ini, pengujian sistem, dilakukan dengan menggunakan jenis pengujian yaitu pengujian *unit testing* dan *user testing*. Berikut ini merupakan penjelasan dari hasil pengujian yang sudah dilakukan.

# **4.2.1 Pengujian** *Unit Testing*

Pengujian *unit testing* dilakukan berdasarkan pada *use case* yang sudah dirancang sebelumnya. Dari tiap-tiap *use case* tersebut, diperoleh beberapa skenario kasus ui atau *test case.* Sehingga didapatkan beberapa aktivitas uji yang akan diujikan. Dari masing-masing aktivitas uji tersebut, akan dilihat hasilnya apakah sudah sesuai dengan apa yang ditampilkan oleh sistem. Jika sudah sesuai, maka pengujian dinyatakan berhasil. Jika belum sesuai, maka pengujian dinyatakan tidak berhasil. Hasil lengkap dari pengujian *unit testing* terlihat pada Tabel 4.1:

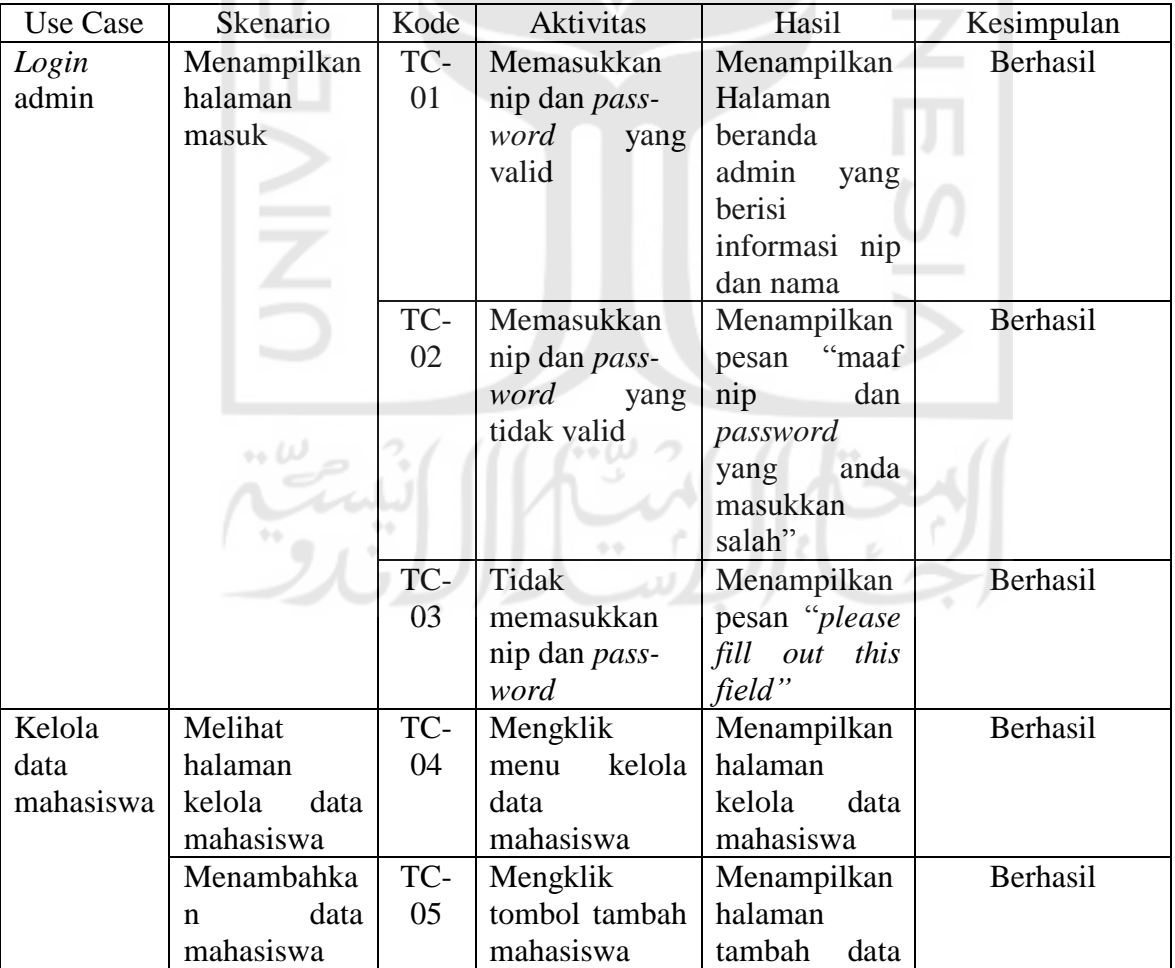

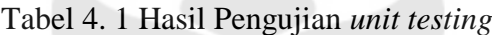

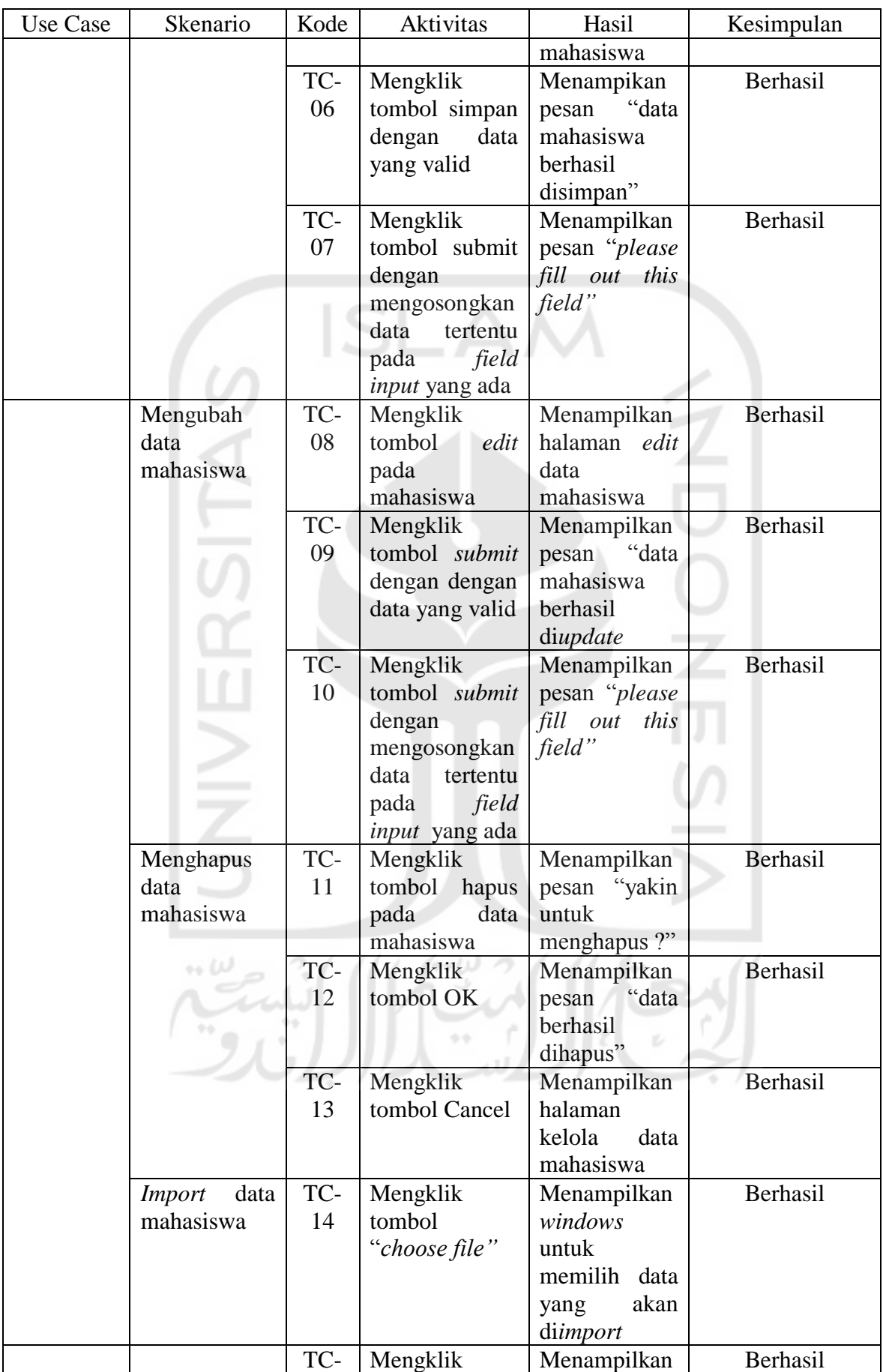

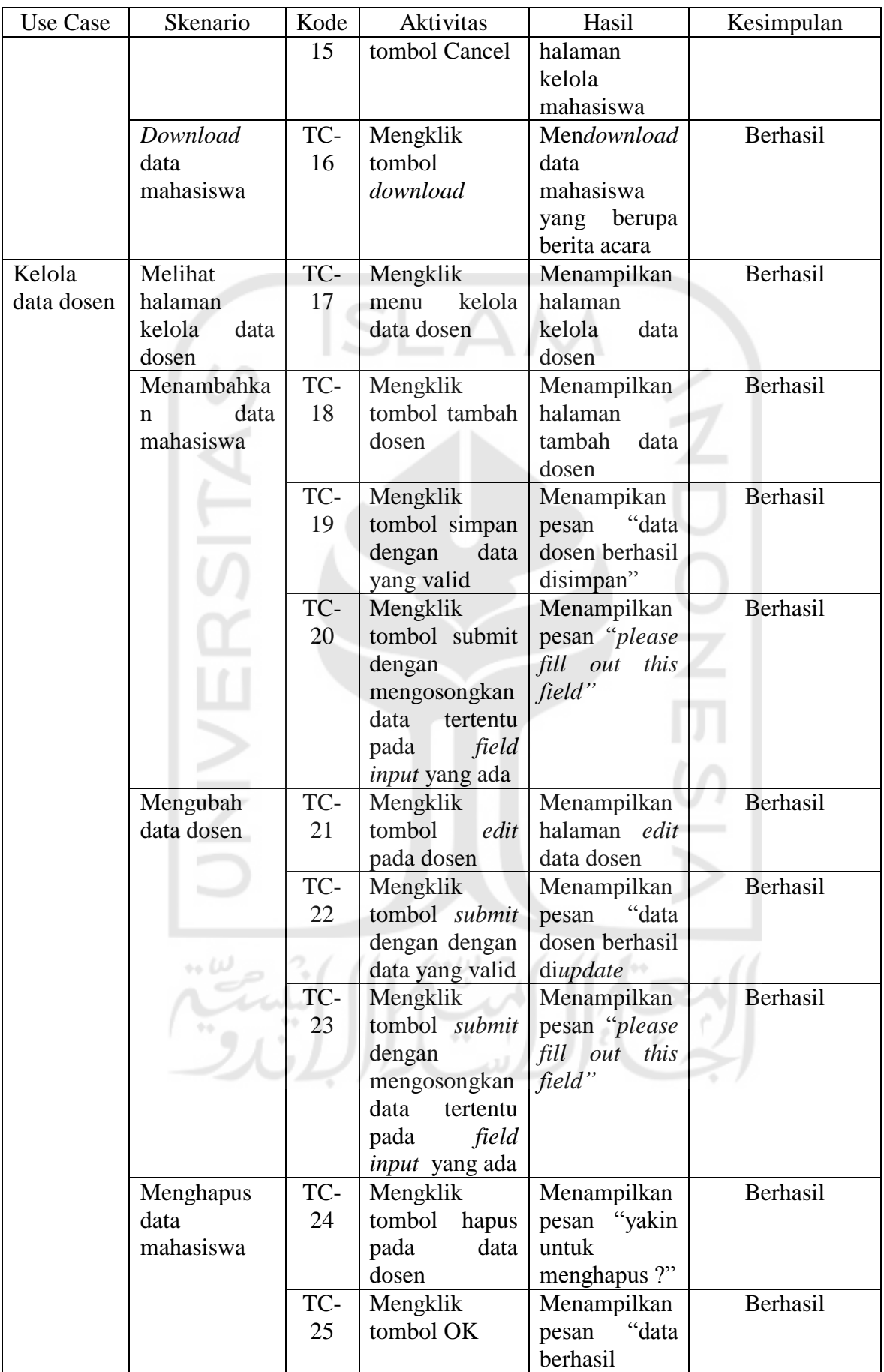

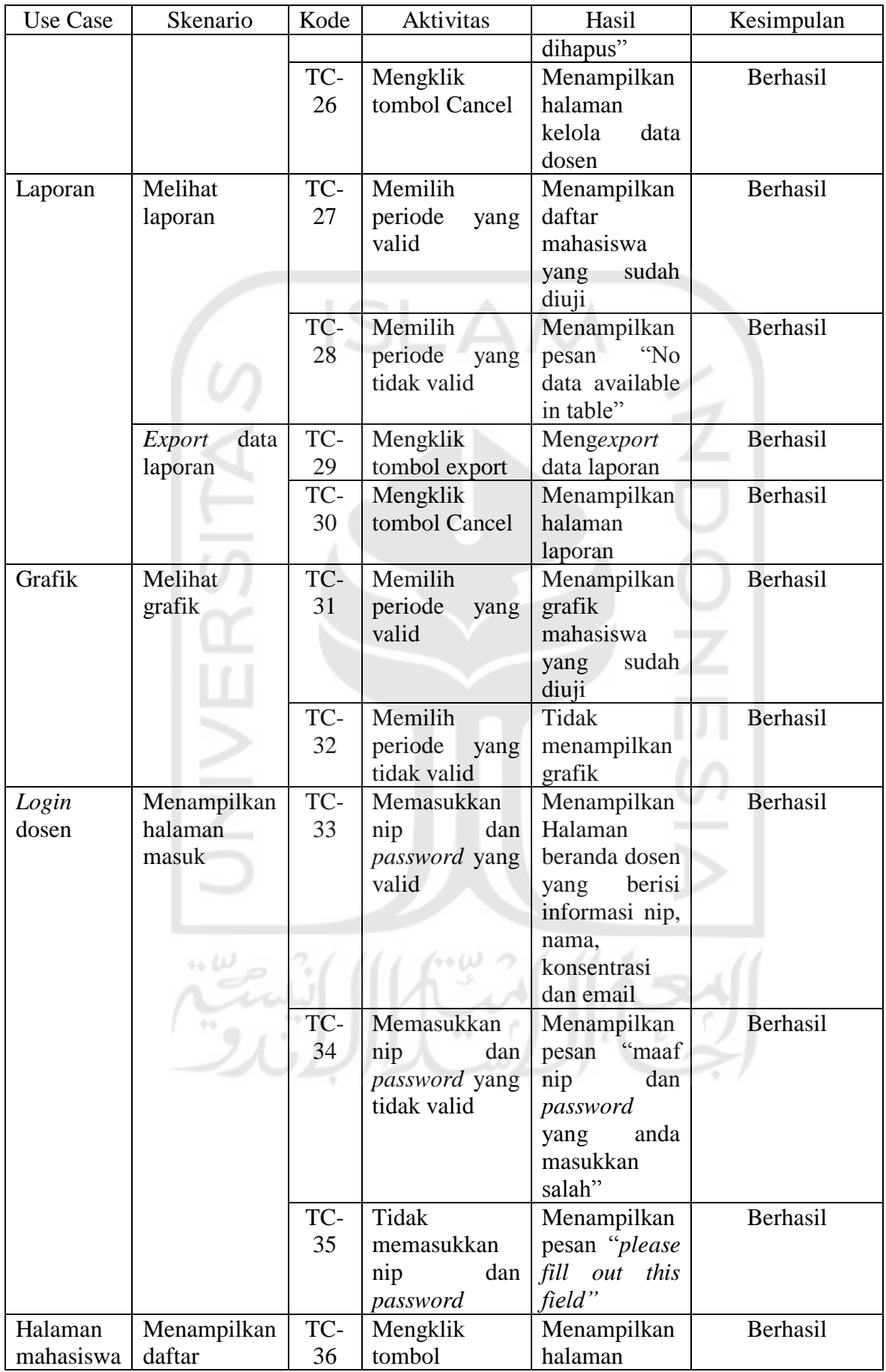

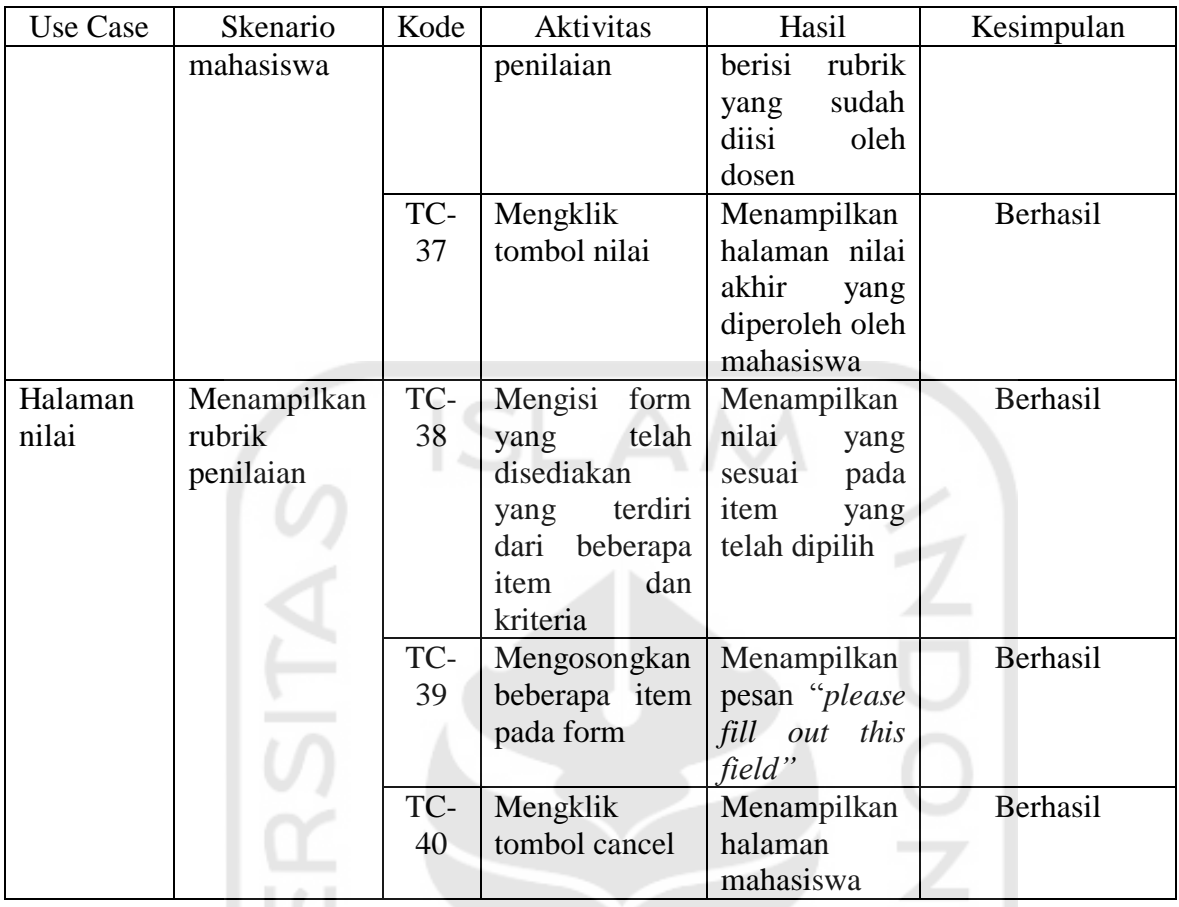

Pada tabel di atas telah dilakukan pengujian *unit testing*, suatu pengujian dapat dikatan berhasil dengan syarat jika hasil yang diharapkan sama dengan hasil yang dilakukan. Pada pengujian *unit testing* yang dibangun terdapat beberapa kasus uji yang akan diujikan dan dilihat hasil pengujiannya berhasil atau tidak. Kasus uji tersebut berjumlah 40 kasus uj. Dari hasil pengujian yang sudah dilakukan, dari 40 kasus uji tersebut, pengujian dilakukan dengan ratio tingkat keberhasilan pengujian sebesar 100% dan ratio kegagalan adalah 0%.

## **4.2.2 Pengujian** *user testing*

Pengujian sistem mengenai *user testing* dari website Sistem Penilaian Tugas Akhir dilakukan dengan mempresentasikan dan mendemo langsung di jurusan Teknik Informatika kepada tiga dosen dan kepada staf jurusan. Penentuan skor, interpretasi skor berdasarkan interval dan hasil kuesioner adalah sebagai berikut:

### **a. Pententuan skor**

- 1. Sangat Tidak Setuju (STS) memiliki skor 1
- 2. Tidak Setuju (TS) memiliki skor 2
- 3. Netral (N) memiliki skor 3
- 4. Setuju (S) memiliki skor 4

5. Sangat Setuju (SS) memiliki skor 5

## **b. Interpretasi Skor Berdasarkan Interval**

- 1. Angka 0% 20% : Sangat Tidak Setuju (STS)
- 2. Angka 21% 40% : Tidak Setuju (TS)
- 3. Angka 41% 60% : Netral (N)
- 4. Angka 61% 80% Setuju (S)
- 5. Angka 81% 100% Sangat Setuju (SS)

## **c. Hasil kuesioner**

1. Pada Tabel 4.2 menunjukkan hasil kuesioner tampilan sistem untuk admin

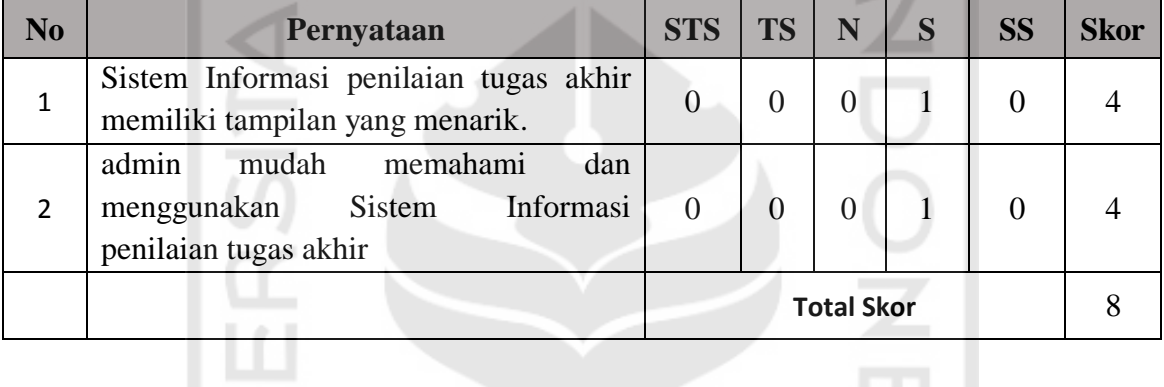

Tabel 4. 2 Tabel hasil kuesioner tampilan sistem admin

$$
\text{Hasil Akhir} = \frac{\text{Total Skor} \cdot 100}{\text{Y}} = \frac{8 \cdot 100}{10} = \frac{800}{10} = 80\% \tag{4.1}
$$

Hasil akhir yang didapatkan dari persamaan (4.1) adalah 80% yang artinya berada dalam interval Setuju (S).

2. Pada tabel 4.3 menunjukkan hasil kuesioner fungsionalitas yang terdapat didalam halaman admin  $21111100001111$  $\leftrightarrow \omega$ 

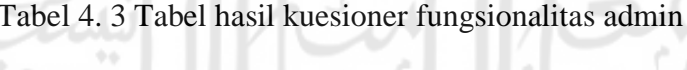

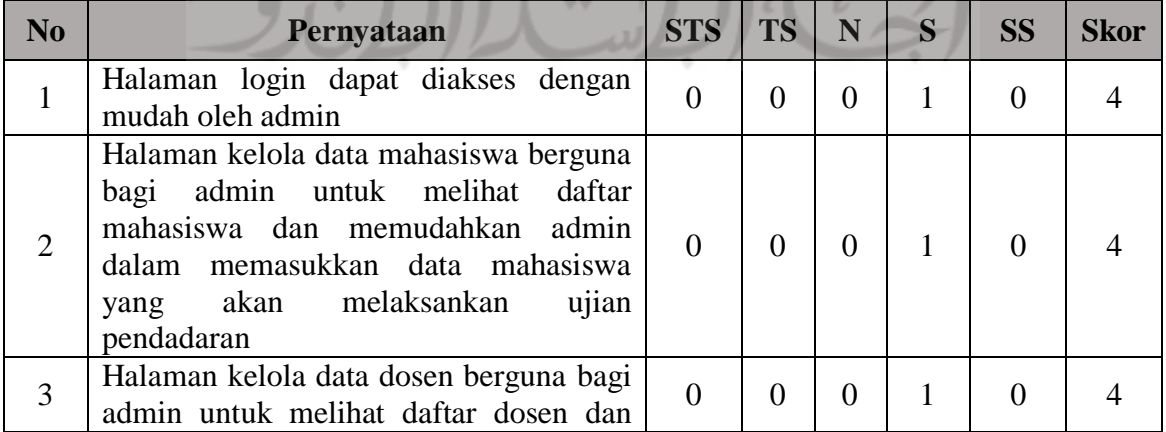

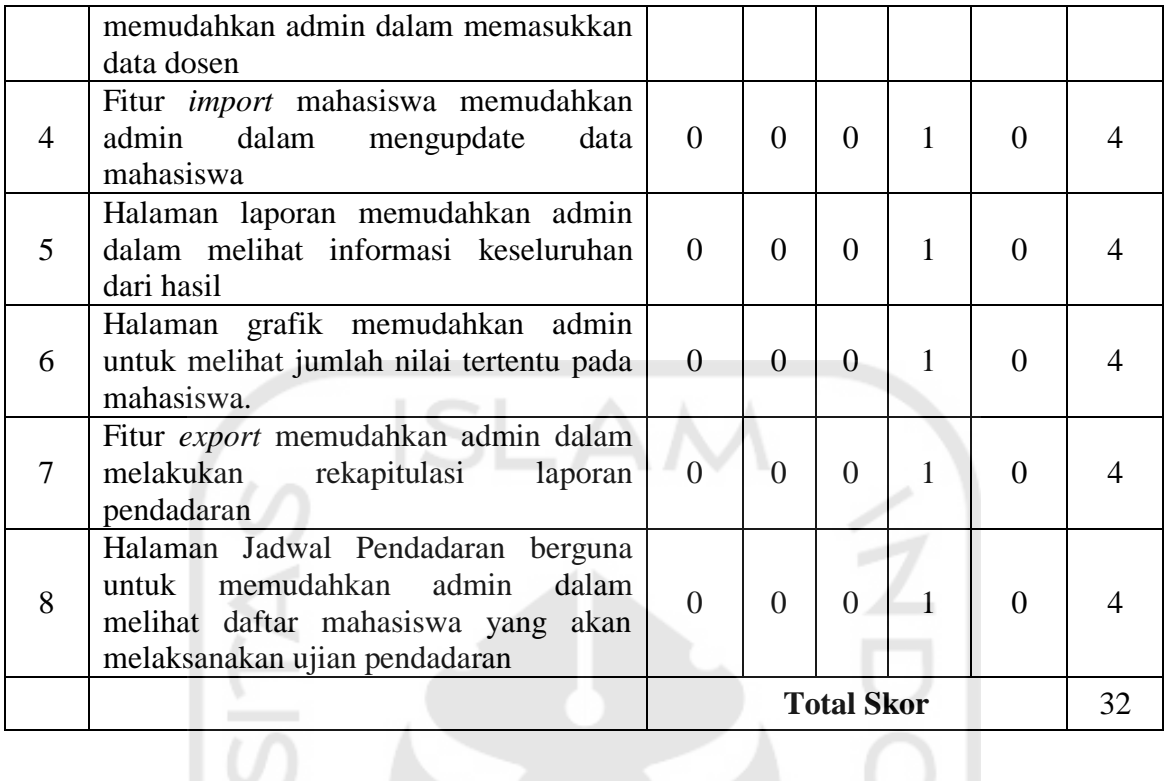

$$
\text{Hasil Akhir} = \frac{\text{Total Skor} \cdot 100}{\text{Y}} = \frac{32 \cdot 100}{40} = \frac{3200}{40} = 80\% \tag{4.2}
$$

۱I.

Hasil akhir yang didapatkan dari persamaan (4.2) adalah 80% yang artinya berada dalam interval Setuju (S).

3. Pada tabel 4.4 menunjukan hasil kuesioner tampilan sistem untuk dosen

| N <sub>0</sub> | Pernyataan                                                                         | <b>STS</b>        | <b>TS</b> | N | <b>SS</b> | <b>Skor</b> |
|----------------|------------------------------------------------------------------------------------|-------------------|-----------|---|-----------|-------------|
|                | Sistem Informasi penilaian tugas akhir<br>memiliki tampilan yang menarik.          |                   |           |   |           |             |
|                | Dosen mudah memahami dan<br>menggunakan Sistem Informasi<br>penilaian tugas akhir. |                   |           |   |           |             |
|                |                                                                                    | <b>Total Skor</b> |           |   |           |             |
|                |                                                                                    |                   |           |   |           |             |

Tabel 4. 4 Hasil kuesioner tampilan sistem dosen

$$
\text{Hasil Akhir} = \frac{\text{Total Skor} \cdot 100}{\text{Y}} = \frac{20 \cdot 100}{30} = \frac{2000}{30} = 66,67\% \tag{4.3}
$$

Hasil akhir yang didapatkan dari persamaan (4.3) adalah 66,67% yang artinya berada dalam interval Setuju (S).

Pada tabel di atas ada satu dosen yang tidak setuju dengan poin nomor satu dan dua. Dosen menganggap pada poin nomor satu dan dua tiap-tiap halaman terlalu sederhana dan tidak memuat informasi yang sesuai. Sehingga penulis mengubah informasi pada halaman beranda, terdapat informasi "mahasiswa yang akan diuji" sedangkan pada halaman mahasiswa terdapat informasi "mahasiswa yang sudah diuji"

4. Pada tabel 4.5 menunjukan hasil kuesioner fungsionalitas yang terdapat didalam halaman dosen

| N <sub>0</sub> | Pernyataan                                                                                                    | <b>STS</b> | <b>TS</b> | N                 | S                           | <b>SS</b> | <b>Skor</b> |
|----------------|----------------------------------------------------------------------------------------------------|------------|-----------|-------------------|-----------------------------|-----------|-------------|
| 1              | Halaman login dapat diakses dengan<br>mudah oleh dosen                                                          | $\theta$   | $\Omega$  | $\Omega$          | 3                           | $\Omega$  | 12          |
| 2              | Halaman beranda dosen berguna untuk<br>melihat daftar mahasiswa yang akan<br>diuji                              | $\Omega$   | $\Omega$  |                   | $\mathcal{D}_{\mathcal{L}}$ | 0         |             |
| 3              | Halaman mahasiswa berguna bagi dosen<br>untuk melihat record mahasiswa yang<br>akan dilakukan proses penilaian. | $\theta$   | $\Omega$  |                   |                             |           | 12          |
| $\overline{4}$ | Fitur penilaian memudahkan dosen<br>untuk melihat kembali item yang dipilih                                     | $\theta$   |           | $\Omega$          | $\mathcal{D}_{\mathcal{A}}$ | 0         | 10          |
| 5              | nilai<br>menampilkan<br>Halaman<br>hasil<br>penilaian yang telah dinput sesuai.                                 | $\Omega$   |           | $\Omega$          |                             |           |             |
|                |                                                                                                    |            |           | <b>Total Skor</b> |                             |           | 56          |

Tabel 4. 5 Tabel hasil kuesioner fungsionalitas dosen

$$
\text{Hasil Akhir} = \frac{\text{Total Skor} \cdot 100}{\text{Y}} = \frac{56 \cdot 100}{75} = \frac{5600}{75} = 74,6\% \tag{4.4}
$$

Hasil akhir yang didapatkan dari persamaan (4.4) adalah 74.57% yang artinya berada dalam interval Setuju (S).

Pada tabel di atas ada satu dosen yang tidak setuju dengan poin nomor empat dan lima. Dosen menganggap pada poin nomor empat membingunkan karena pada halaman tersebut terdapat juga fitur "nilai". Sehingga penulis mengubah fitur penilaian menjadi *history*  penilaian. Begitu juga dengan poin nomor lima, dosen menganggap pada poin tersebut tidak terdapat fitur untuk menghitung rata-rata masukan nilai dari dosen oleh sistem. Sehingga penulis menambahkan fitur "nilai sementara" untuk menghitung rata-rata nilai yang diinputkan oleh dosen.